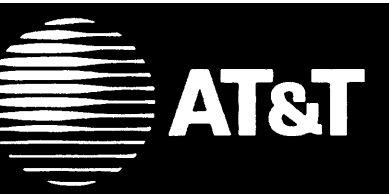

# **MERLIN LEGEND™**

**Communications System Release 2.0** MLX Queued Call Console Quick Reference

**System Speed Dial Manual Codes** Account Codes

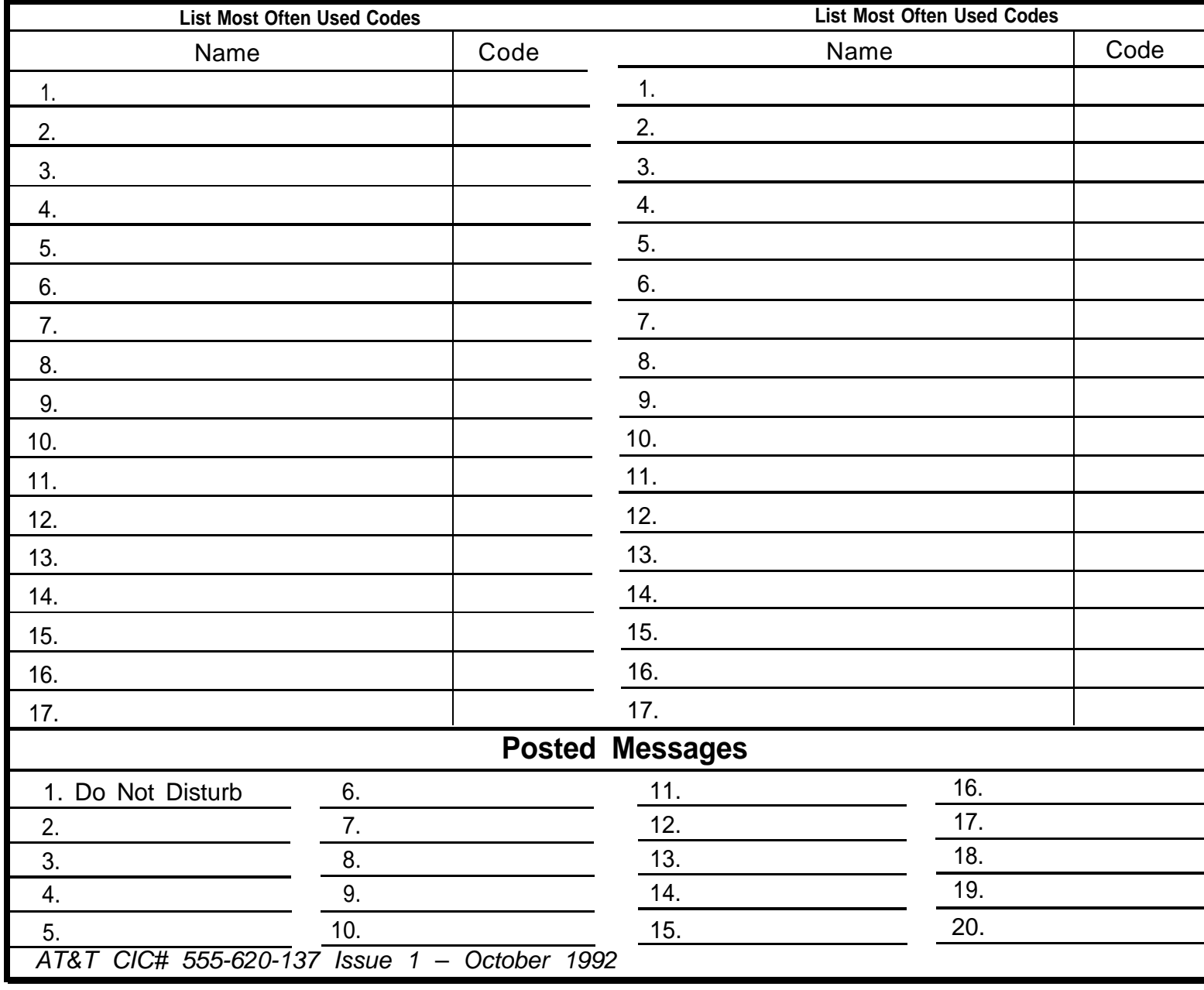

# **TELEPHONE**

### **Dedicated Feature Buttons**

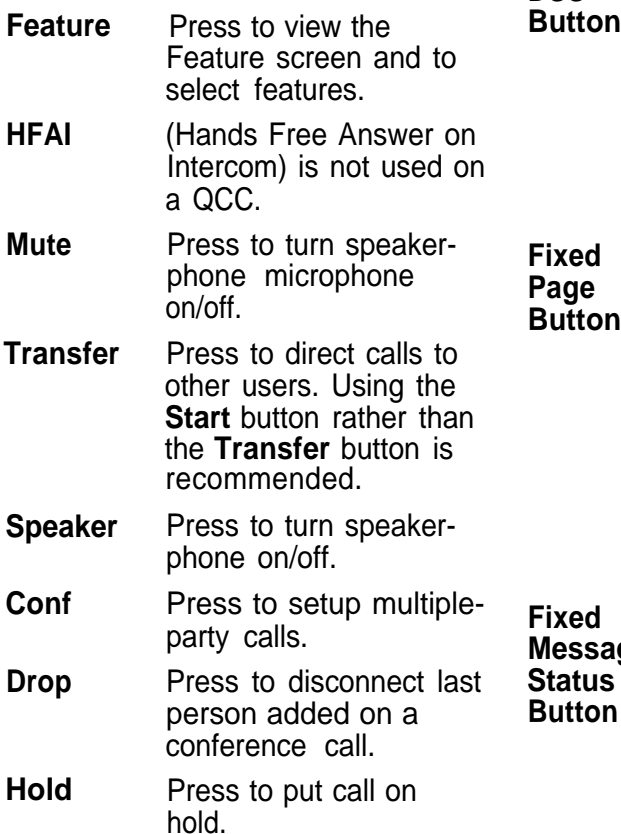

# **Direct Station Selector**

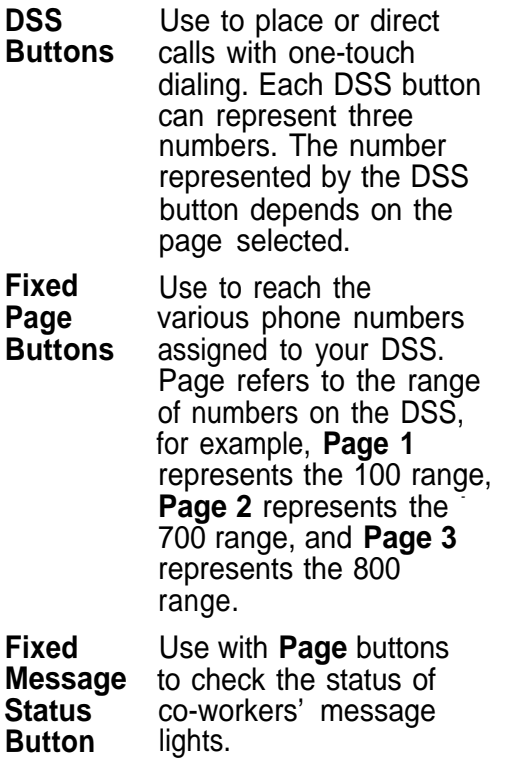

# **Display Buttons**

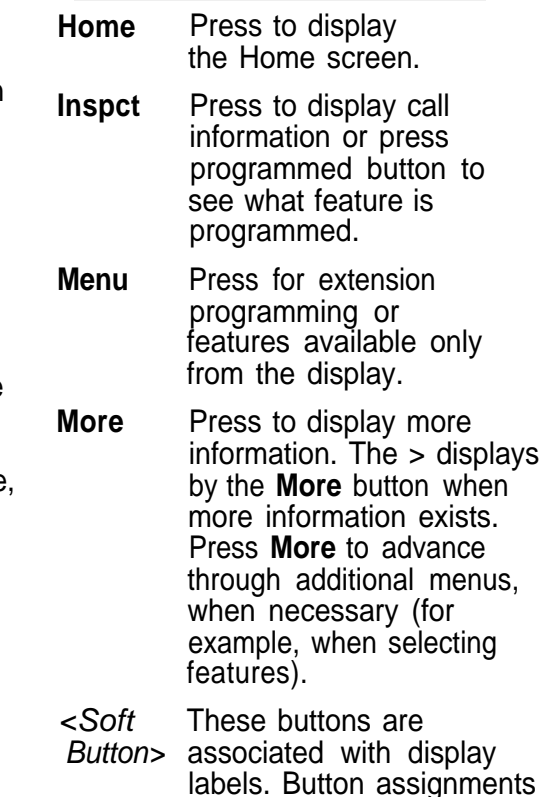

labels. Button assignments change depending on display.

## **Direct Station Selector (DSS)**

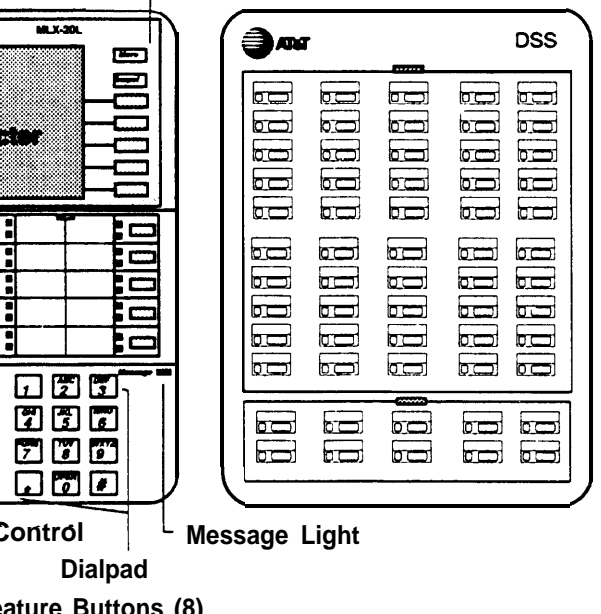

# **MLX-20L Display**

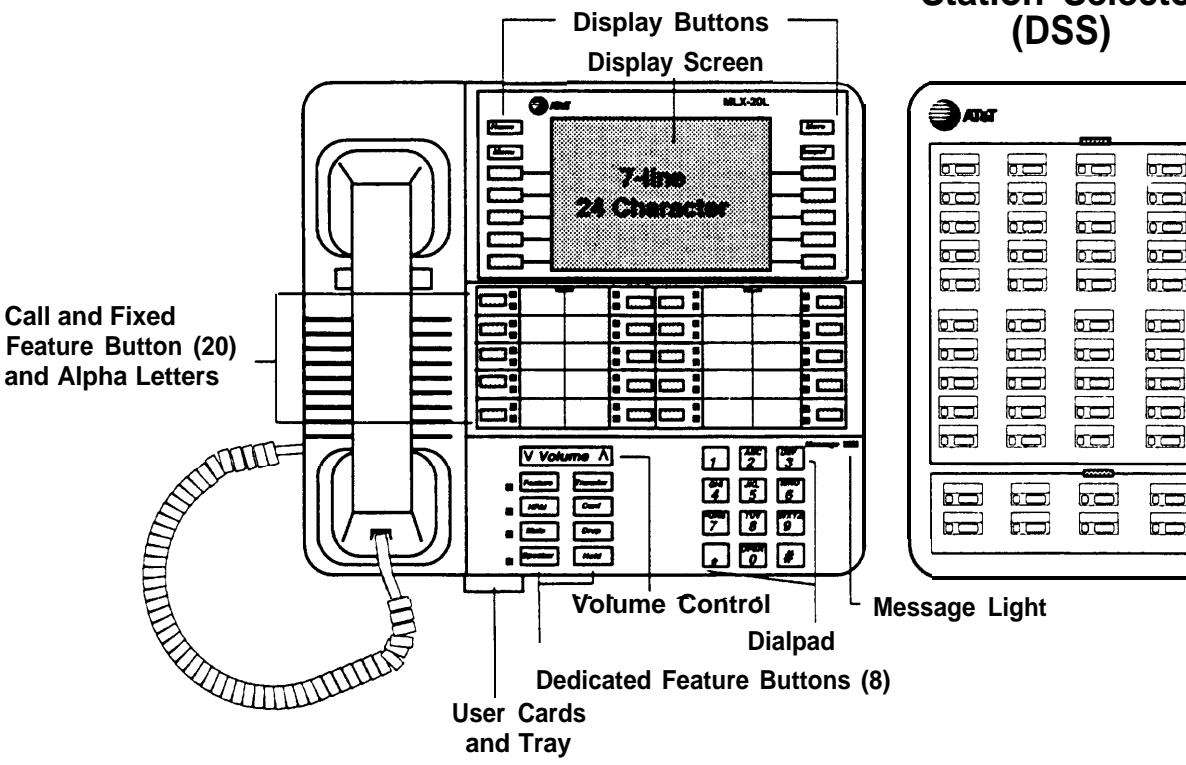

# **Leave/Send Messages**

You can send a message either using Leave Message on your display or **Send/Remove Message** button on your console.

To use leave message:

- 1. Place a call to an extension.
- 2. Select Leave Msg from Home screen.
- 3. Read status of message.

### **Send/Remove Messages**

Use Send/Remove Message to turn on a message light for coworkers with nondisplay phones or those without voice mail.

If a message light is already on, using the **Send/Remove Message** button turns off the light (and cancels the operator message left on a display phone).

Use a **Message Status** button to check the status of a co-worker's message light.

To use **Send/Remove Message** button:

1. Press programmed **Send/ Remove Message** button from the Home screen.

2. Dial extension.

To send messages using DSS:

- 1. Press **Message Status** button on the DSS.
- 2. Check the light next to the DSS button for extension.
- 3. If light is red:
	- Press the **Message Status** button to return to call handling.
- 4. If light is green:
	- Press the **Send/Remove Message** button.
	- Press the DSS button.
	- Press the **Message Status** button to return to call handling.

To turn message lights off on  $DSS^T$ 

- 1. Press **Message Status** button on the DSS.
- 2. Check the light next to the DSS button for the extension.
- 3. If the red light is on: ● Press **Send/Remove Message** button.
	- Press DSS button.

To respond to messages from co-workers:

- 1. Press **Menu.**
- 2. Select Messages.
- 3. Respond to the message:
	- Select Return Call to return call.
	- Select Delete Msg to delete message.
	- Select Next Msg to see next message.

### **Post Messages**

- 1. Press **Menu.**
- 2. Select Posted Msg.
- 3. Press the soft button next to the message you want to post.
- 4. Select Post.
- 5. Press **Home.**

#### **Cancel Posted Message**

- 1. Press **Menu.**
- 2. Select Posted Msg.'
- 3. Select Cancel.
- 4. Press **Home.**

### **Special Characters Table**

Features that dial numbers automatically may need special characters to allow for correct dialing or system response.

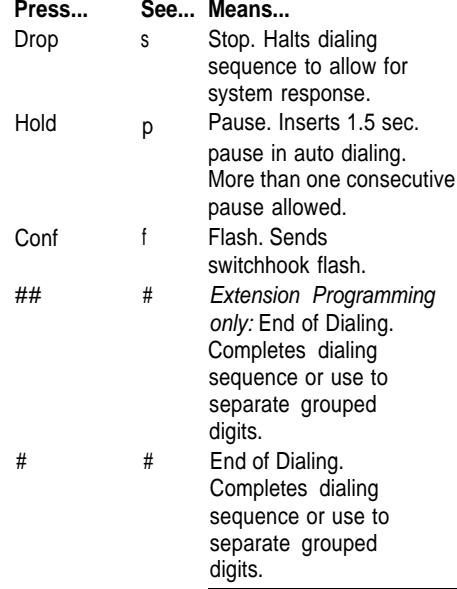

# **DSS Button Lights**

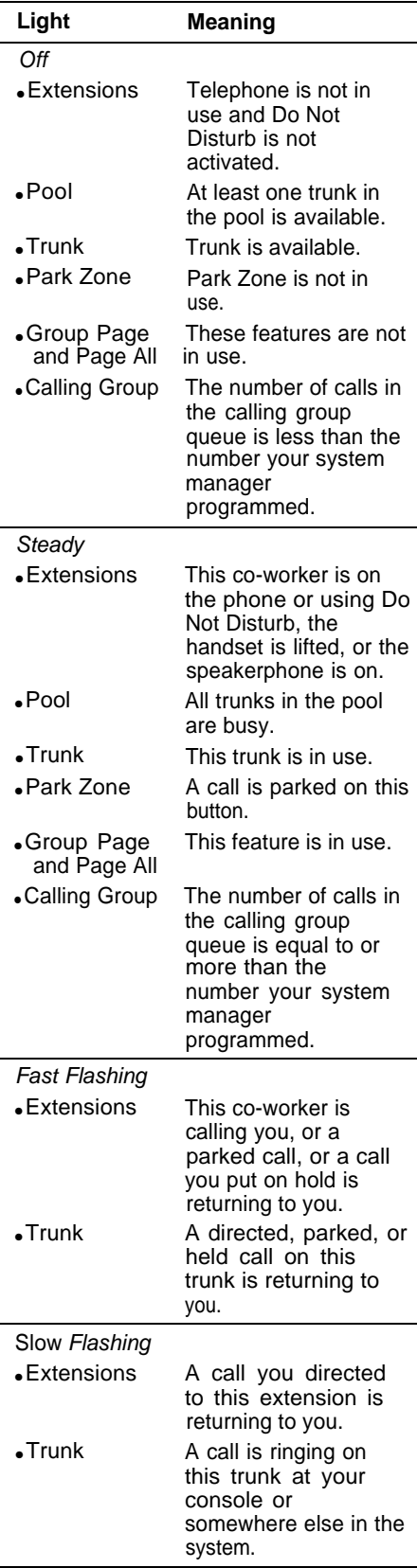

# **Answering calls**

- 1. Press call button.
- 2. Lift the handset, press **Speaker,** or use headset.

# **Making Calls**

- 1. Lift the handset, press **Speaker,** or use the handset.
- 2. For inside calls: Press the DSS button or dial the extension.

For outside calls: Dial the dial-out code, or pool access code and the phone number.

# **Line Button Lights**

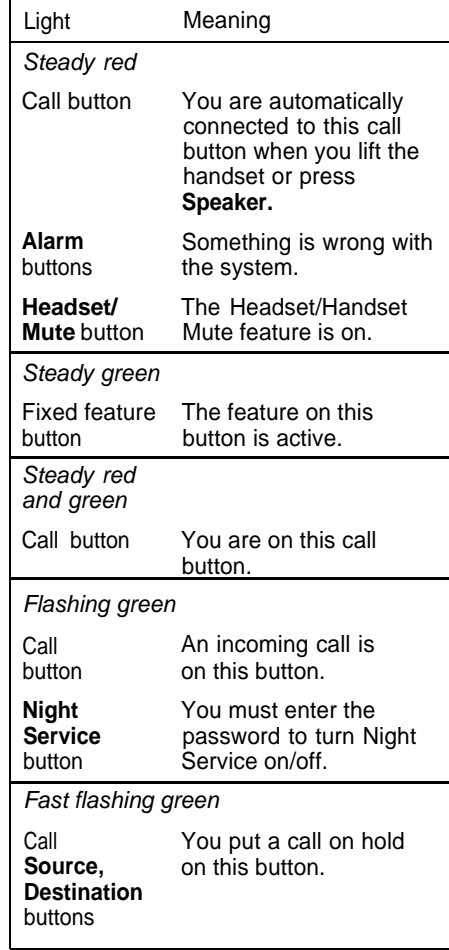

## **Conference**

Using **Join:**

(Up to three participants, including yourself.)

- 1. Press **Start.**
- 2. Dial number, extension or press DSS.
- 3. Press **Join.**
- 4. Press **Release** to drop out of the 3-way conference, leaving 2-way conference.
- 5. Press **Forced Release** to end conference.

#### Using **Conf:**

(Up to five participants, including yourself.)

- 1. Press DSS or dial first extension or number.
- 2. Press **Conf.**
- 3. Press call button.
- 4. Dial next extension, press DSS, or dial number.
- 5. Announce call, press **Conf.**
- 6. Repeat Steps 2-5 for each person.
- To drop or leave:
	- Press **Drop** and call button for conference to drop last person.
	- Press **Hold** to leave 4- or 5 way conference.
	- Press call button to rejoin conference.
	- Press **Forced Release** to end conference.

# **Hold**

For call buttons:

● Press **Hold.**

# **FEATURES**

# **Directing Calls (Transfer) Selecting Features**

For announced calls with/without DSS:

- 1. Press **Start.** Caller is put on hold at **Source** button.
- 2. Dial extension or number (If busy, see "Camp-On" below).
- 3. Announce call:
	- Use **Source** to return to caller.
	- Use **Destination** to return to called person if you used **Source** button.
	- Use **Cancel** to cancel your call and return to original caller.
	- Use **Join** for 3-way conference.
- 4. Press **Release,** or hang up to complete the transfer or **Forced Release** to . disconnect all parties.

For unannounced calls:

- With DSS and automatic completion:
	- Press DSS.
- With DSS and manual completion:
	- 1. Press DSS.
	- 2. Press **Release.**
- Without DSS:
	- 1. Press **Start.**
	- 2. Dial extension.
	- 3. Press **Release.**

# **Camp-On**

Select CampOn from the Home screen to queue a directed call to an extension. The extension will ring after it becomes available (for example, no longer busy).

Two ways to select features:

- 1. Select feature from display:
	- a. Press **Home** or **Menu** to display Home or Menu screen or **Feature** button to display Feature screen.
	- b. Press unlabeled display button next to feature abbreviation.
- 2. Press fixed feature button.

Following table shows features available from Home, Feature and Menu screens and associated display abbreviations.

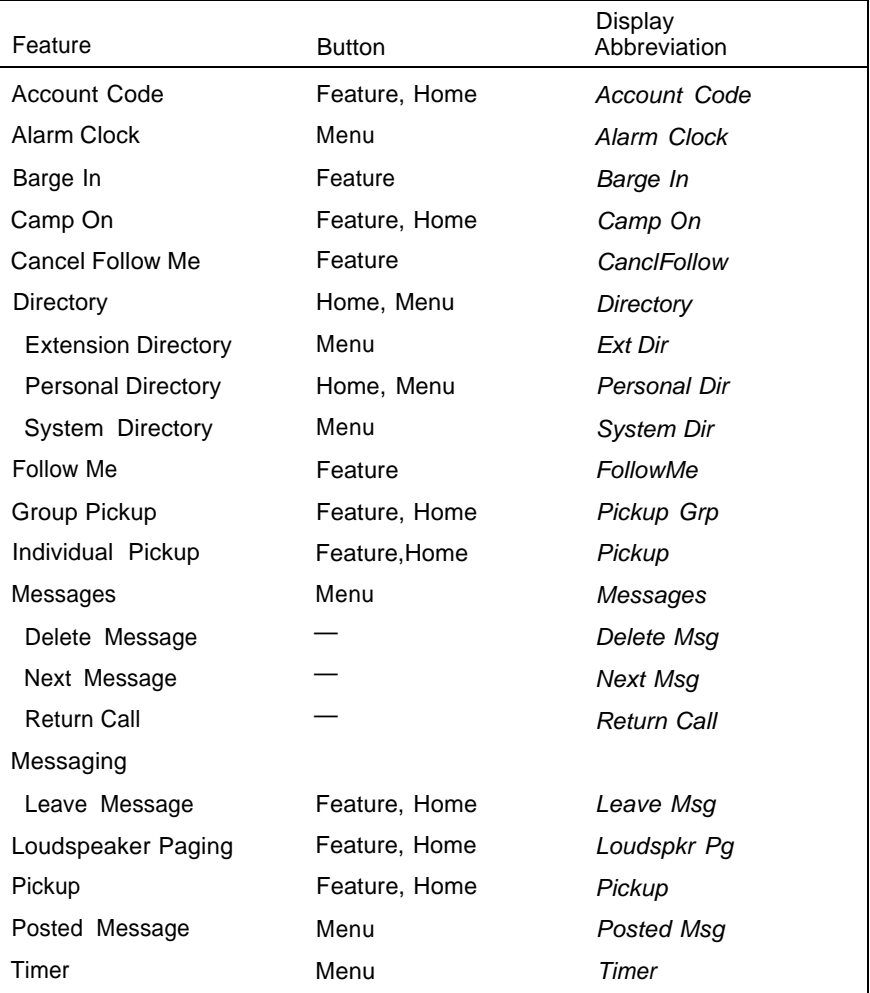

## **Personal Directory**

Stores up to 50 entries.

- To enter a listing:
- 1. Press **Menu.**
- 2. Select Directory.
- 3. Select Personal Dir.
- 4. Select Enter New.
- 5. Type name, up to 11 char. (A-F are shown on display; G-Z letters are shown under the faceplate).
- 6. Enter Punctuation, if needed, by selecting Punctuation, select characters, then select Punctuation again.
- 7. Select Enter.
- 8. Use dialpad to type number.
- 9. Select Enter.
- 10. Respond to number display prompt, then select Enter.
- 11. Press **Home.**

To assign listings to Home screen:

- 1. Press **Menu.**
- 2. Select Directory.
- 3. Select Personal Dir.
- 4. Select Put On Home.
- 5. Select range of letters.
- 6. Select entry to display in directory.
- 7. Select Home screen location.
- 8. Select Again for another entry.
- 9. Press **Home.**

To dial listing on Home screen:

- 1. Press **Home.**
- 2. Select Directory.
- 3. Press appropriate button.
- 4. Select listing to dial a number.
- 5. Speed dial the call.

To dial listing not on Home screen:

- 1. Press **Home.**
- 2. Select Directory.
- 3. Select Next Page twice.
- 4. Press button next to letter range. You may want to verify listing:
	- A. Select Show number.
	- B. Select listing (both name and number are displayed).
	- C. Select Show number again to exit.
- 5. Press appropriate line button.
- 6. Press appropriate button to dial number.
- To delete listings:
	- 1. Press **Menu.**
- 2. Select Directory.
- 3. Select Personal Dir.
- 4. Select Delete Entry.
- 5. Select range of letters.
- 6. Select entry to be deleted.
- 7. Select Delete to delete entry (Cancel exits without change.)
- 8. Press **Home.**
- To change personal directory listings:
	-
- 2. Select Directory. Changed:
- 
- 
- 
- 

# **Extension and System Directory**

Verify with your system manager that these directories were programmed by your company. If not, System Speed Dial entries may be available.

- 1. Press **Menu.**
- 2. Select Directory.
- 3. Select Ext Dir for extension directory or Sys Dir for system directory.
- 4. Select appropriate range of letters. (If no entries are available, you hear a beep.)

To view or select other entries within the selected letter range:

- Select Prev Page for previous page.
- Select Next Page for next page.

You may want to verify listing:

- a. Press button next to letter range.
- b. Select Show number.
- c. Select listing (both name and number are displayed).
- d. Select Show number again to exit.
- 5. Press button next to name to dial number.
- 1. Press **Menu.** 7. Choose item to be Replace Name changes 3. Select Personal Dir. name, Replace Num 4. Select Edit Dir.<br>
Tag displays/conceals 5. Select range of letters.<br>number on/from display, 6. Select entry to be Exit cancels changes.
	- changed. 8. Enter new information, press Enter.
		- 9. Select Exit.
		- 10. Press **Home.**

Use call buttons (labeled 1-5) to make and receive inside and outside calls.

# **Call Buttons Alpha Letters**

Use the letter G through Z on the corner of each call and fixed feature button to enter names into your Personal Directory. Letters A through F appear on the display.

# **Fixed Feature Buttons**

Use fixed feature buttons for special operator functions and basic call handling:

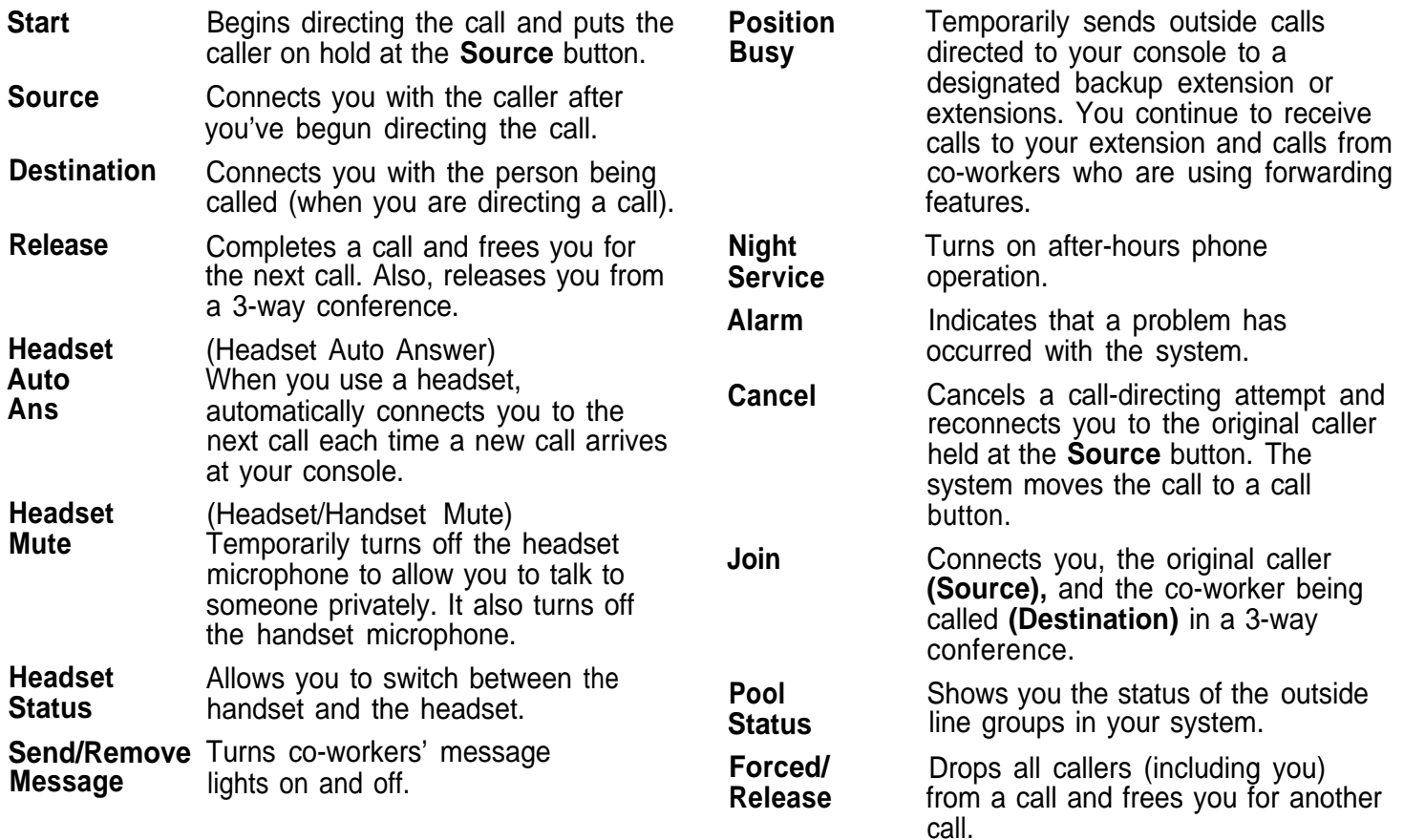

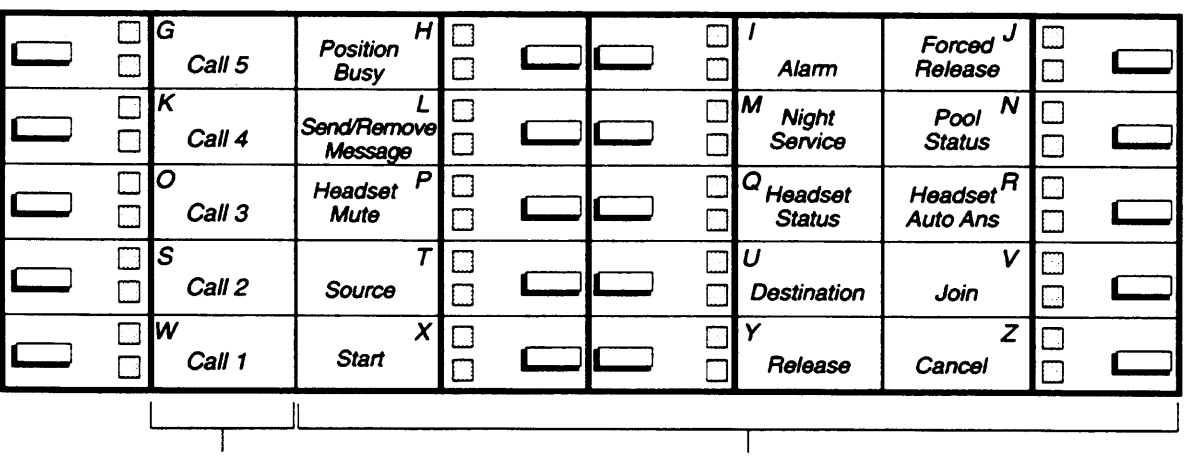

**Call Buttons Fixed Feature Buttons**

# **OFTEN USED FEATURES**

Use inspect to view call information or review console's features.

#### 1. Press **Inspct.**

- 2. Select button you want to inspect:
	- Press the call button for the held call.
	- Press the call button for conference call.
	- Press the call or fixed feature button to be checked.
	- Press the **Pool Status** button to view trunk pools.
	- Press a **Page** button **(Page 1, Page 2, Page 3)** on the DSS (to view the first number in the range of numbers for that DSS page button).
	- Press the DSS button for an extension to view extension information.
	- Press the **Alarm** button to see the status of system alarms.
	- Press **Home** to leave the inspect mode

## **Pickup**

To use individual pickup:

- 1. Select Pickup from the Home screen or press **Feature** and select Pickup from the Feature screen.
- 2. Dial the extension number, press the DSS button for the extension, or dial the trunk number of the call you want to answer.
- To use group pickup:
	- 1. Administer Pickup Grp.
	- **2.** Select Pickup from the Home screen or press **Feature** and select Pickup Grp from the Feature screen.

# **Inspect Follow Me Park**

To use follow me to pick up a coworker's extension:

- 1. Press call button
- 2. Press **Feature.**
- 3. Select Follow Me.
- 4. Dial the extension or press a DSS button.
- To cancel:
	- 1. Press call button.
	- 2. Press **Feature.**
	- 3. Select CanclFollow.
	- 4. Dial the extension, press DSS button or use Extension Directory.

To cancel all extensions at once:

- 1. Press a call button.
- 2. Press **Feature.**
- 3. Select CanclFollow.
- 4. Dial ✽ .

# **Paging**

To use speakerphone paging:

- 1. Press call button.
- 2. Lift handset or use headset.
- 3. Dial Group Page or Page All extension number or press DSS button.
- 4. Make announcement.

To use loudspeaker paging:

- 1. Press call button.
- 2. Lift handset or press headset.
- 3. Select Loudspkr Pq from the Home screen or press **Feature** and select Loudspkr Pg from the Feature screen.
- 4. Enter the Loudspeaker Page access code.
- 5. Dial assigned code for zone to be paged, if needed. Make announcement.

Use this feature to hold the call when call recipient can't be located. Park the call on a company-defined Park Zone and use the paging feature to announce the call. This feature times out at a time set by system programming.

To use:

• While on the call, press the DSS button programmed with the company-defined Park Zone.

To direct a parked call:

- 1. Press a call button.
- 2. Lift the handset or use the headset.
- 3. For Speakerphone Paging:
	- Dial the **Group Page** or **Page-All** number or press the DSS button.
- 4. For Loudspeaker Paging:
	- Select Loudspkr Pg from the Home screen or press **Feature** and select Loudspkr Pg from the Feature screen.
	- Dial the Loudspeaker Page access code.
	- Dial the assigned code for the Page Zone, if needed. Announce the call and extension where the call is parked.

## **Night Service**

- Toggle **Night Service** button to turn feature on and off. Green light indicates feature is on.
- When toggling feature on, enter password, if required.

**Copyright © 1992 AT&T MERLIN LEGEND is a trademark of AT&T**